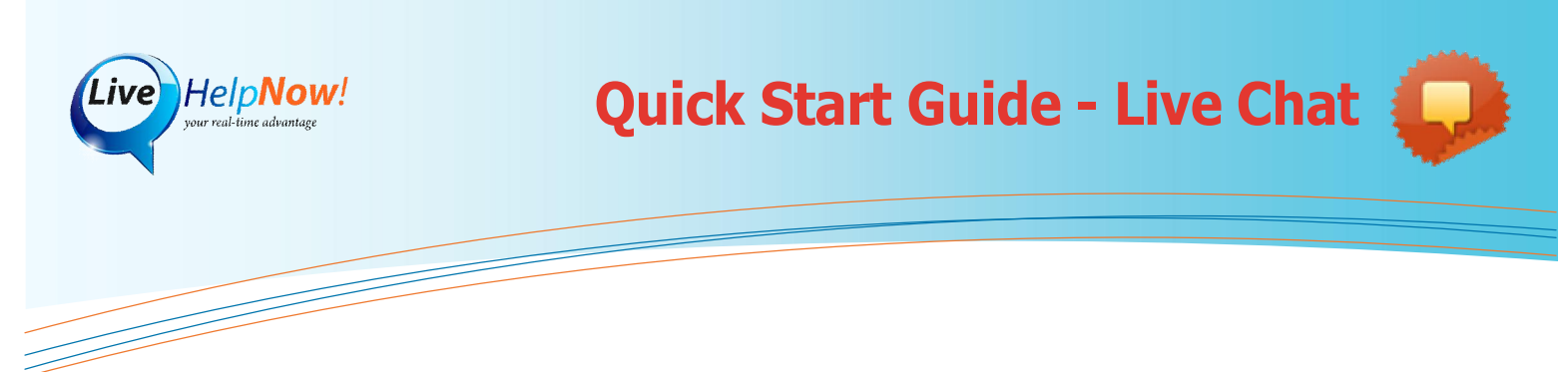

# **Accepting a chat**

When there is an incoming chat, the Alerter will notify you with a pop-up message. Click on the notification to open the Operator Panel.

Click the  $\sqrt{\text{Accept}}$  button to chat with the visitor.

The Alerter will notify every operator logged into your LiveHelpNow account at the same time. The first one to accept a chat will be assigned to it.

#### **Inviting visitors to chat proactively**

You can invite visitors browsing your site to chat with you, help with their questions, and direct them to relevant resources.

Here's how:

1. Select a browsing visitor from the visitor grid.

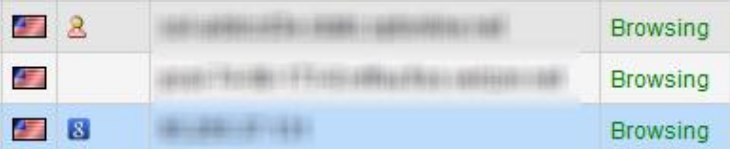

- 2. Type your message into the chat box to the right of the visitor grid, and [Send] the invitation.
- 3. The visitor will be presented with your message and will be able to accept or reject the chat.

**TIP:** Visitors who have been on your site for a short time will probably not accept chat requests.

It is best to wait for a visitor to browse a number of pages, especially if those pages are product-related.

# **Visitors/Chats status & multitasking**

Visitors and chats are color coded according to their status:

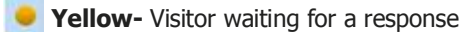

- **Red-** Visitor waiting for chat
- **Green-** Operator waiting for response
- **Gray-** Visitor has not interacted today
- **Blue-** Visitor has interacted today

Watch for **yellow status icons** when chatting with multiple visitors. When a visitor is waiting for a response, you will hear a soft chime sound within the operator panel.

## **The Alerter operator console**

The Alerter is the recommended way to login to and logout of LiveHelpNow. It will save your credentials and give you pop-up notifications of incoming chats.

#### **Download Alerter** www.livehelpnow.net/alerter

Install the Alerter and enter your login credentials when prompted. If you always work from the same computer select 'remember me on this computer'.

#### **Using the Alerter**

Right-click on the Alerter icon to go Online, Offline, or to access the Settings menu.

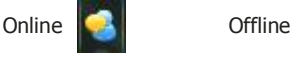

**IMPORTANT:** Be sure to go 'Offline' before leaving your desk at the end of the business day.

## **Creating canned messages**

- 1. Click [Switch to admin panel] at the top of the Operator panel and select the 'Chat System' tab.
- 2. Click [Canned messages]
- 3. Select Responses, Links, or Images
- 4. Click the [Add] button located at the bottom.
- 5. Enter a title and message, click [Add] to save.
- 6. Click [Switch to Operator Panel] at the top to return to the Operator Panel.

## **Operator Panel Icon Glossary**

# **Visitors/Chats**

**Country flag** 

**Returning visitor-**A visitor that has been to your website before.

Search referral-A visitor coming from a major search engine like Google, Yahoo, or Bing.

# **Operator Tools**

- Canned messages
	- File transfer
- **P** Transfer chat
- **LNG** Translator
- **Spell check**
- Email transcript
- Print transcript
- Remote Assistance Terminate chat